# **Actualizar Hub e Interact**

La actualización de Hub e Interact es un proceso simple para el que se utilizan herramientas exclusivas. Debe ejecutar las herramientas de actualización en el siguiente orden, comenzando con la versión que está utilizando actualmente:

- **•** [Actualización](#page-0-0) de 4.0 a 4.1.
- **•** [Actualización](#page-2-0) de 4.1 a 4.2.
- **•** [Actualización](#page-10-0) de 4.2 a 4.3.
- **•** [Actualización](#page-13-0) de 4.3 a 4.4.
- **•** [Actualización](#page-15-0) de 4.4 a 4.5.
- **•** [Actualización](#page-18-0) de 4.5 a 4.6.

 $\sqrt{2}$  Después de completar la actualización, aconseje a sus usuarios que inicien sesión en Hub y borren la memoria caché presionando **CTRL** + **F5**. Esto actualizará todas las páginas web y garantizará que se actualicen todos los cambios de interfaz de usuario.

### <span id="page-0-0"></span>Actualización de Hub e Interact 4.0 a la versión 4.1

Se recomienda que programe la actualización para que se realice fuera del horario de trabajo.

#### Requisitos previos

- **•** La versión 4.0 de Hub e Interact está instalada.
- **•** Todos tienen la sesión cerrada en el servidor IMS.
- **•** Se guardó una copia de seguridad de todas las bases de datos relevantes. Aunque las bases de datos no se ven afectadas por la actualización, se recomienda realizar una copia de seguridad de las bases de datos antes de realizar cualquier actualización.

El actualizador detiene automáticamente cualquier sitio web en ejecución como parte del proceso de actualización. No es necesario que los detenga manualmente.

#### Pasos de la actualización

- 1. Descargue el actualizador de Hub e Interact de Blue Prism para la versión 4.0 a 4.1 del [portal](https://portal.blueprism.com/product/related-products/blue-prism-interact-premise) de Blue [Prism](https://portal.blueprism.com/product/related-products/blue-prism-interact-premise).
- 2. Ejecute el actualizador y siga las instrucciones.
- 3. Una vez que el actualizador finalice, inicie sesión en Hub y abra el repositorio de complementos.

El repositorio mostrará que hay complementos listos para actualizar y mostrará detalles de las versiones instaladas actualmente y disponibles.

4. Seleccione la casilla de verificación **Todos** y haga clic en **Completar actualización**.

Las nuevas versiones de los complementos seleccionados están instaladas y la actualización a la

**Commercial in Confidence Page 1 of 22** 

versión 4.1 está completa.

5. Repita el proceso en todos los equipos en los que esté instalado Hub.

## <span id="page-2-0"></span>Actualización de Hub e Interact 4.1 a la versión 4.2

Se recomienda que programe la actualización para que se realice fuera del horario de trabajo.

### Requisitos previos

- **•** La versión 4.1 de Hub e Interact está instalada.
- **•** Todos tienen la sesión cerrada en el servidor IMS.
- **•** Se guardó una copia de seguridad de todas las bases de datos relevantes. Aunque las bases de datos no se ven afectadas por la actualización, se recomienda realizar una copia de seguridad de las bases de datos antes de realizar cualquier actualización.
- **•** Creó registros DNS para que License Manager y Notification Center los utilicen durante esta actualización. Este requisito previo no es necesario para entornos de equipo único.
- **•** Certificados SSL para los nuevos sitios web; License Manager y Notification Center. Consulte la Guía de [instalación](https://bpdocs.blueprism.com/hub-interact/4-6/es-la/installation/install-hub.htm) de Hub para obtener más información sobre los certificados SSL.
- **•** Tiene suficientes permisos de base de datos para configurar las nuevas bases de datos creadas como parte de esta actualización, como dbcreator o sysadmin.
- **•** GB de espacio libre en disco en el servidor donde Hub y/o Interact están instalados: esto es necesario para la copia de seguridad que se crea hasta que se complete el proceso de instalación.

El actualizador detiene automáticamente cualquier sitio web en ejecución como parte del proceso de actualización. No es necesario que los detenga manualmente.

### Pasos de la actualización

- 1. Descargue el actualizador de Hub e Interact de Blue Prism para la versión 4.1 a 4.2 del [portal](https://portal.blueprism.com/product/related-products/blue-prism-interact-premise) de Blue [Prism](https://portal.blueprism.com/product/related-products/blue-prism-interact-premise).
- 2. Descomprima el instalador en el equipo donde están instalados Hub e Interact 4.1. Este contiene dos archivos:
	- **•** Blue Prism Interact y Hub Upgrader.exe: el ejecutable de actualización.
	- **•** BluePrismHubAndInteractUpdate4.2.bin: el archivo binario necesario para actualizar a 4.2.

Estos archivos deben guardarse en el mismo directorio.

- 3. Haga doble clic en el ejecutable del actualizador para iniciar el asistente del actualizador, y en la pantalla Bienvenido al actualizador de Interact y Hub, haga clic en **Siguiente**.
- 4. En la pantalla del EULA, lea el EULA y, si acepta los términos, seleccione la casilla de verificación y

haga clic en **Siguiente**.

5. En la pantalla Configurar conexión SQL de License Manager, haga lo siguiente:

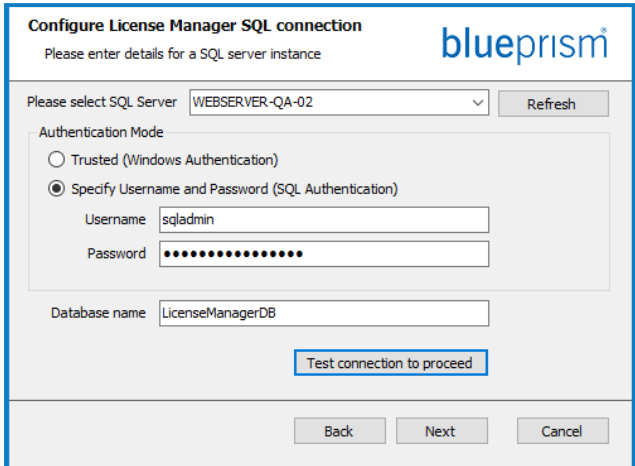

- a. Configurar los ajustes para la base de datos del License Manageral proporcionar el nombre de host o la dirección IP del Servidor SQL y las credenciales de la cuenta para crear la base de datos:
	- **•** Si selecciona **Autenticación de Windows**, la cuenta debe tener los permisos correspondientes.
	- **•** Si selecciona **Autenticación de SQL**, ingrese el nombre de usuario y la contraseña.
		- Debe asegurarse de que la contraseña de su base de datos no contenga un signo igual (=) o un punto y-coma (;). Estos caracteres no son compatibles y provocarán problemas al intentar conectarse a la base de datos.

El nombre de la base de datos puede dejarse como valor predeterminado o cambiarse según sea necesario.

- b. Haga clic en **Probar conexión para continuar** para probar las credenciales SQL y verificar la conectividad. Una notificación mostrará el resultado de la prueba. Solo podrá pasar al siguiente paso si la prueba es exitosa.
- c. Haga clic en **Siguiente**.

6. En la pantalla Configuración de Internet Information Services de License Manager, haga lo siguiente:

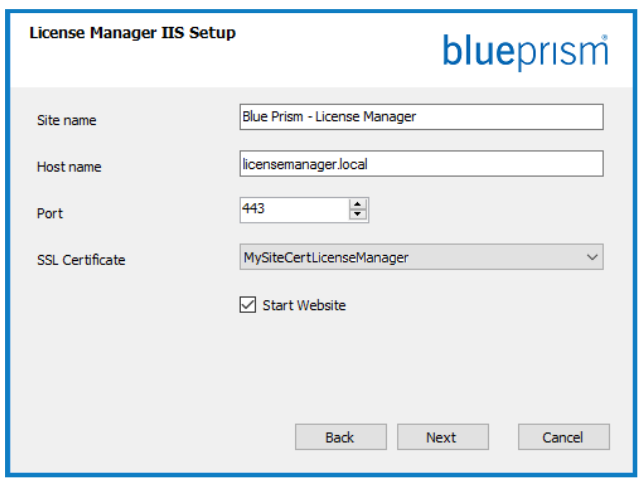

a. Configure el sitio web de License Manager.

Debe hacer lo siguiente:

- **•** Ingrese un nombre de sitio.
- **•** Ingrese un nombre de host en minúscula. Esto se utilizará como la URL para el sitio. La primera parte del nombre de host predeterminado no se debe cambiar. Solo puede cambiar la parte .local del nombre del host. Asegúrese de considerar su estructura de DNS y de dominio al elegir un nombre de host.

 $\bigwedge$  No se admite el uso de mayúsculas en las URL.

- **•** Ingrese el número de puerto.
- **•** Seleccione el certificado SSL adecuado.
- **•** Deje seleccionado **Iniciar sitio web**, a menos que no desee que el sitio web se inicie automáticamente al final de la instalación.
- b. Haga clic en **Siguiente**.

7. En la pantalla Conexión SQL del Notification Center, haga lo siguiente:

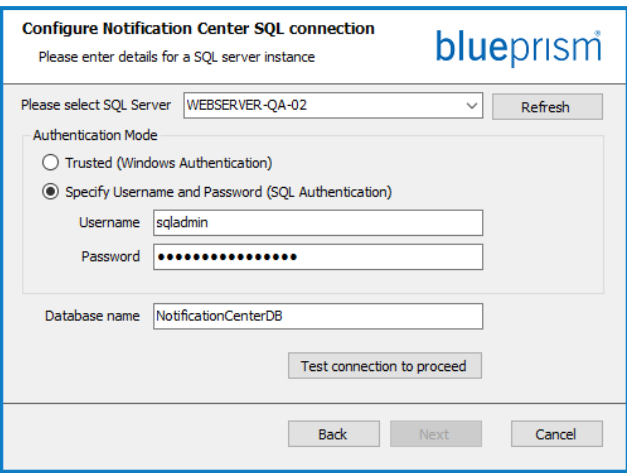

- a. Configurar los ajustes para la base de datos de Notification Centeral proporcionar el nombre de host o la dirección IP del Servidor SQL y las credenciales de la cuenta para crear la base de datos:
	- **•** Si selecciona **Autenticación de Windows**, la cuenta debe tener los permisos correspondientes.
	- **•** Si selecciona **Autenticación de SQL**, ingrese el nombre de usuario y la contraseña.
		- **↑** Debe asegurarse de que la contraseña de su base de datos no contenga un signo igual (=) o un punto y-coma (;). Estos caracteres no son compatibles y provocarán problemas al intentar conectarse a la base de datos.

El nombre de la base de datos puede dejarse como valor predeterminado o cambiarse según sea necesario.

- b. Haga clic en **Probar conexión para continuar** para probar las credenciales SQL y verificar la conectividad. Una notificación mostrará el resultado de la prueba. Solo podrá pasar al siguiente paso si la prueba es exitosa.
- c. Haga clic en **Siguiente**.

8. En la pantalla Configuración de Internet Information Services del Notification Center, haga lo siguiente:

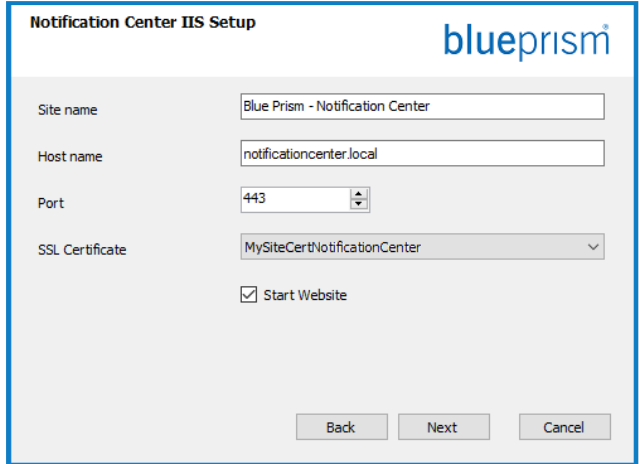

a. Configure el sitio web de Notification Center.

Debe hacer lo siguiente:

- **•** Ingrese un nombre de sitio.
- **•** Ingrese un nombre de host en minúscula. Esto se utilizará como la URL para el sitio. La primera parte del nombre de host predeterminado no se debe cambiar. Solo puede cambiar la parte .local del nombre del host. Asegúrese de considerar su estructura de DNS y de dominio al elegir un nombre de host.

 $\bigwedge$  No se admite el uso de mayúsculas en las URL.

- **•** Ingrese el número de puerto.
- **•** Seleccione el certificado SSL adecuado.
- **•** Deje seleccionado **Iniciar sitio web**, a menos que no desee que el sitio web se inicie automáticamente al final de la instalación.
- b. Haga clic en **Siguiente**.

9. En la pantalla Configurar SQL de IADA, haga lo siguiente:

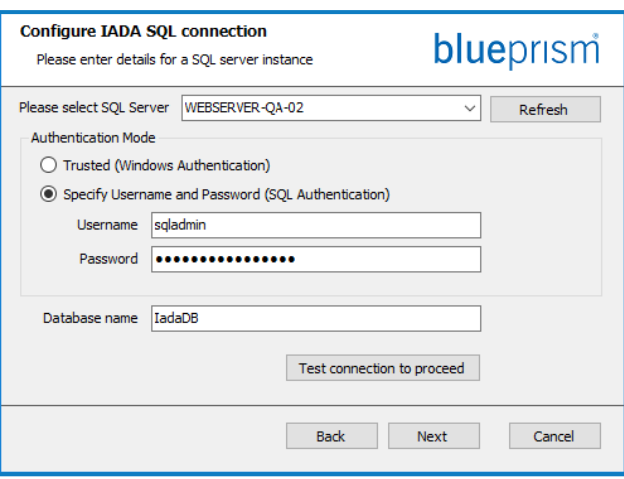

- a. Configurar los ajustes para IADAal proporcionar el nombre de host o la dirección IP del Servidor SQL y las credenciales de la cuenta para crear la base de datos:
	- **•** Si selecciona **Autenticación de Windows**, la cuenta debe tener los permisos correspondientes.
	- **•** Si selecciona **Autenticación de SQL**, ingrese el nombre de usuario y la contraseña.
		- ∧ Debe asegurarse de que la contraseña de su base de datos no contenga un signo igual (=) o un punto y-coma (;). Estos caracteres no son compatibles y provocarán problemas al intentar conectarse a la base de datos.

El nombre de la base de datos puede dejarse como valor predeterminado o cambiarse según sea necesario.

- b. Haga clic en **Probar conexión para continuar** para probar las credenciales SQL y verificar la conectividad. Una notificación mostrará el resultado de la prueba. Solo podrá pasar al siguiente paso si la prueba es exitosa.
- c. Haga clic en **Siguiente**.
- 10. En la pantalla Listo para actualizar a 4.2, haga clic en **Siguiente** para actualizar Hub e Interact a 4.2.
- 11. En la pantalla de Actualización completa de Blue Prism Interact y Blue Prism Hub, haga lo siguiente:
	- **•** Cuando la actualización se complete correctamente, haga clic en **Finalizar**.
	- **•** Si la instalación falló, la opción **Ver registro** le dará detalles del error que se encontró. Para obtener más información, consulte Solución de problemas de [actualizaciones](#page-21-0).

12. Asegúrese de que los permisos de la base de datos para las nuevas bases de datos sean los siguientes:

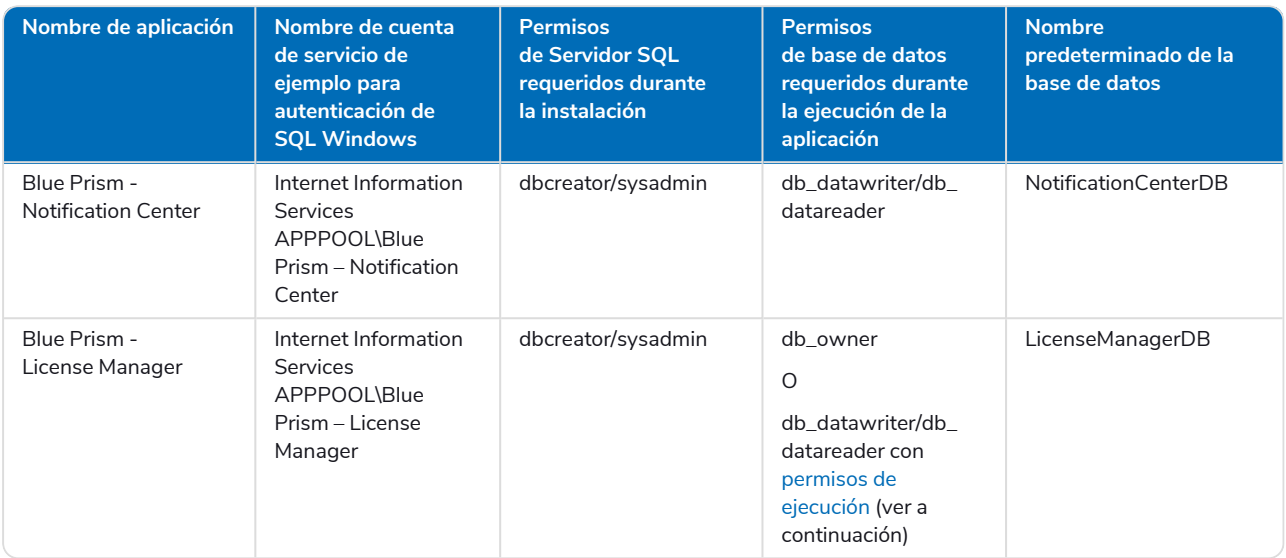

<span id="page-8-0"></span>Cuando la aplicación se ejecuta, License Manager requiere los permisos adecuados para ejecutar los procedimientos almacenados. Si no desea utilizar db\_owner como nivel de permiso, puede utilizar

db\_datawriter/db\_datareader y ejecutar el siguiente script SQL para proporcionar el nivel requerido a ese usuario:

```
USE [LicenseManagerDB]
GRANT EXECUTE to "IIS APPPOOL\Blue Prism - License Manager"
```
Donde:

- **•** [LicenseManagerDB] es el nombre de la base de datos para License Manager.
- **•** "Internet Information Services APPPOOL\Blue Prism License Manager" es el nombre de usuario.
- 13. Si utiliza la autenticación de Windows, haga lo siguiente:
	- a. Cambie la identidad de los grupos de aplicaciones de License Manager y el Notification Center recientemente instalados para que coincidan con los grupos de aplicaciones que ya existen para Hub e Interact.
	- b. Proporcione acceso al certificado BPC\_SQL\_CERTIFICATE a la identidad, en la cual se ejecutan los grupos de Internet Information Services. Para ello, abra Administrar certificados del equipo en la barra de tareas de Windows. En la carpeta Personal, haga clic con el botón derecho en el certificado y seleccione **Todas las tareas** > **Administrar claves privadas**. Agregue el usuario que coincide con la identidad y dé al usuario control total.

El acceso a este certificado es requerido por la identidad que ejecuta los grupos de aplicaciones de Blue Prism – Hub y Blue Prism – IADA.

- c. Compruebe que el permiso de archivo esté configurado en control total para la cuenta de servicio en las nuevas carpetas:
	- **•** C:\Archivos de programa (x86)\Blue Prism\Notification Center
	- **•** C:\Archivos de programa (x86)\Blue Prism\License Manager.
- 14. Reinicie el servicio de RabbitMQ.

blueprism

- 15. Reinicie todos los grupos de aplicaciones.
- 16. Reinicie Internet Information Services.
- 17. Repita el proceso en todos los equipos en los que esté instalado Hub.

Los complementos se actualizan automáticamente a la versión más reciente como parte del proceso de actualización.

### <span id="page-10-0"></span>Actualización de Hub e Interact 4.2 a la versión 4.3

Se recomienda que programe la actualización para que se realice fuera del horario de trabajo.

**A.** En 4.3, IMS se reemplaza con Authentication Server, cualquier instalación nueva creará una URL, un grupo de aplicaciones y un nombre de base de datos que reflejen este cambio. Mediante este actualizador, solo la carpeta IMS y el nombre del sitio se cambian de IMS a Authentication Server. Sin embargo, su grupo de aplicaciones, URL y nombre de base de datos IMS permanecen sin cambios. También cambiará el nombre del sitio Blue Prism – Email Sender a Blue Prism – Email Service. Sin embargo, la dirección permanece sin cambios. Es importante que todos cierren sesión en el servidor IMS cuando realice esta actualización.

#### Requisitos previos

- **•** La versión 4.2 de Hub e Interact está instalada.
- **•** Todos tienen la sesión cerrada en el servidor IMS.
- **•** Se guardó una copia de seguridad de todas las bases de datos relevantes. Aunque las bases de datos no se ven afectadas por la actualización, se recomienda realizar una copia de seguridad de las bases de datos antes de realizar cualquier actualización.
- **•** Permisos suficientes de la base de datos para configurar la nueva base de datos creada como parte de esta actualización, como dbcreator o sysadmin.
- **•** 2.5 GB de espacio libre en disco en el servidor donde Hub y/o Interact están instalados: esto es necesario para la copia de seguridad que se crea hasta que se complete el proceso de instalación. Elimine las copias de seguridad de las actualizaciones anteriores.

El actualizador detiene automáticamente cualquier sitio web en ejecución como parte del proceso de actualización. No es necesario que los detenga manualmente.

#### Pasos de la actualización

- 1. Descargue el actualizador de Hub e Interact de Blue Prism para la versión 4.2 a 4.3 del [portal](https://portal.blueprism.com/product/related-products/blue-prism-interact-premise) de Blue [Prism](https://portal.blueprism.com/product/related-products/blue-prism-interact-premise).
- 2. Descomprima el instalador en el equipo donde están instalados Hub e Interact 4.2. Este contiene dos archivos:
	- **•** Blue Prism Interact y Hub Upgrader.exe: el ejecutable de actualización.
	- **•** BluePrismHubAndInteractUpdate4.3.bin: el archivo binario necesario para actualizar a 4.3.

Estos archivos deben guardarse en el mismo directorio.

- 3. Haga doble clic en el ejecutable del actualizador para iniciar el asistente del actualizador, y en la pantalla Bienvenido al actualizador de Interact y Hub, haga clic en **Siguiente**.
- 4. En la pantalla del EULA, lea el EULA y, si acepta los términos, seleccione la casilla de verificación y haga clic en **Siguiente**.

5. En la pantalla Configurar conexión SQL de Email Service, haga lo siguiente:

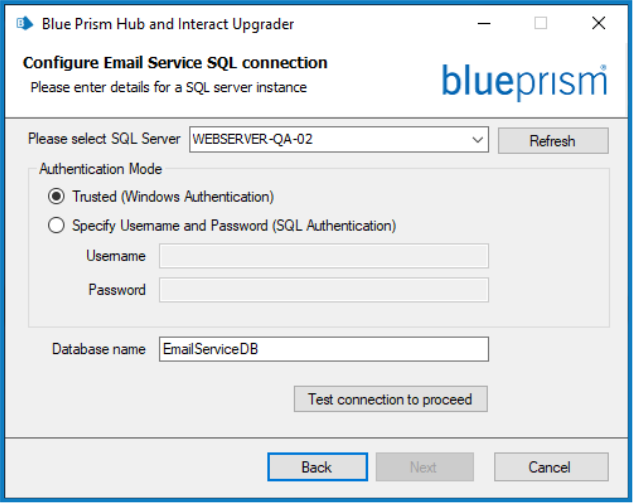

- a. Configure los ajustes para la base de datos de Email Serviceal proporcionar el nombre de host o la dirección IP del Servidor SQL y las credenciales de la cuenta para crear la base de datos:
	- **•** Si selecciona **Autenticación de Windows**, la cuenta debe tener los permisos correspondientes.
	- **•** Si selecciona **Autenticación de SQL**, ingrese el nombre de usuario y la contraseña.
		- ∧ Debe asegurarse de que la contraseña de su base de datos no contenga un signo igual (=) o un punto y-coma (;). Estos caracteres no son compatibles y provocarán problemas al intentar conectarse a la base de datos.

El nombre de la base de datos puede dejarse como valor predeterminado o cambiarse según sea necesario.

- b. Haga clic en **Probar conexión para continuar** para probar las credenciales SQL y verificar la conectividad. Una notificación mostrará el resultado de la prueba. Solo podrá pasar al siguiente paso si la prueba es exitosa.
- c. Haga clic en **Siguiente**.
- Si es necesario, ingrese la URL para Blue Prism  $\overline{\mathsf{x}}$ API. Esta URL es esencial si desea utilizar el blueprism complemento Control Room. El complemento de Control Room es compatible con Blue Prism 7.0 o posterior.

Si decide utilizar el complemento Control Room y no ha ingresado una URL en este punto, deberá actualizar el archivo de configuración. Para obtener más información sobre cómo hacer esto, consulte la sección Solucionar [problemas](https://bpdocs.blueprism.com/hub-interact/4-6/es-la/installation/install-hub-troubleshoot.htm) en una [instalación](https://bpdocs.blueprism.com/hub-interact/4-6/es-la/installation/install-hub-troubleshoot.htm) de Hub en la [Guía](https://bpdocs.blueprism.com/hub-interact/4-6/es-la/installation/install-hub.htm) de [instalación](https://bpdocs.blueprism.com/hub-interact/4-6/es-la/installation/install-hub.htm) de Blue Prism Hub.

The Blue Prism API is used for all Control Room plugin functionality. If you do not enter a URL for the Blue Prism API, this plugin will not function as expected. Enter the Blue Prism API URL below, if applicable Back Next Cancel

6. En la pantalla URL de Blue Prism API (opcional):

**B** Blue Prism Hub and Interact Upgrader **Blue Prism API URL (Optional)** 

7. En la pantalla Listo para actualizar a 4.3, haga clic en **Siguiente** para actualizar Hub e Interact a 4.3.

- 8. En la pantalla de Actualización completa de Blue Prism Interact y Blue Prism Hub, haga lo siguiente:
	- **•** Cuando la actualización se complete correctamente, haga clic en **Finalizar**.
	- **•** Si la instalación falló, la opción **Ver registro** le dará detalles del error que se encontró. Para obtener más información, consulte Solución de problemas de [actualizaciones](#page-21-0).
- 9. Asegúrese de que los permisos de la base de datos para la nueva base de datos sean los siguientes:

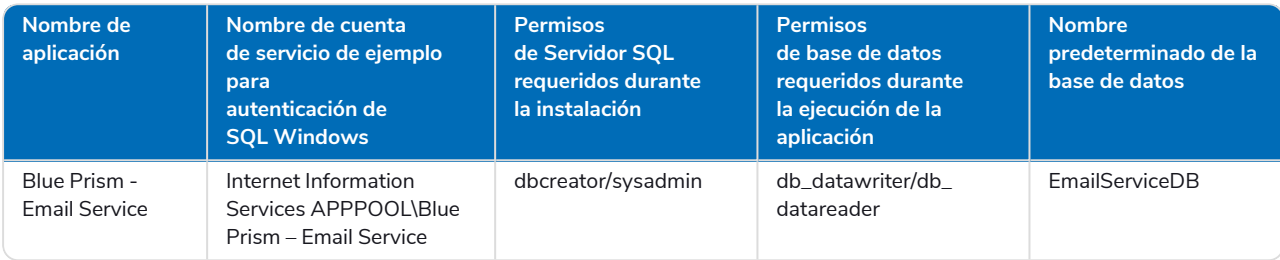

- 10. Reinicie el servicio de RabbitMQ.
- 11. Reinicie todos los grupos de aplicaciones.
- 12. Reinicie Internet Information Services.
- 13. Repita el proceso en todos los equipos en los que esté instalado Hub.

Los complementos se actualizan automáticamente a la versión más reciente como parte del proceso D., de actualización.

### <span id="page-13-0"></span>Actualización de Hub e Interact 4.3 a la versión 4.4

Para las nuevas instalaciones de 4.4, la base de datos de caché ya no se utiliza y ahora hay una base de datos de File Service para almacenar archivos, en lugar de almacenar archivos dentro de una carpeta. Para las actualizaciones, estos cambios no se aplican y esta funcionalidad permanece tal como estaba.

Se recomienda que programe la actualización para que se realice fuera del horario de trabajo.

#### Requisitos previos

- **•** La versión 4.3 de Hub e Interact está instalada.
- **•** Todos tienen la sesión cerrada en Authentication Server.
- **•** Se guardó una copia de seguridad de todas las bases de datos relevantes. Aunque las bases de datos no se ven afectadas por la actualización, se recomienda realizar una copia de seguridad de las bases de datos antes de realizar cualquier actualización.
- **•** Permisos suficientes de la base de datos para configurar la nueva base de datos creada como parte de esta actualización, como dbcreator o sysadmin.
- **•** 2.5 GB de espacio libre en disco en el servidor donde Hub y/o Interact están instalados: esto es necesario para la copia de seguridad que se crea hasta que se complete el proceso de instalación. Elimine las copias de seguridad de las actualizaciones anteriores.

El actualizador detiene automáticamente cualquier sitio web en ejecución como parte del proceso de actualización. No es necesario que los detenga manualmente.

### Pasos de la actualización

1. Hub 4.4 requiere la versión 3.1.11 de .NET Framework. Si no tiene esta versión, deberá actualizar su servidor web Hub.

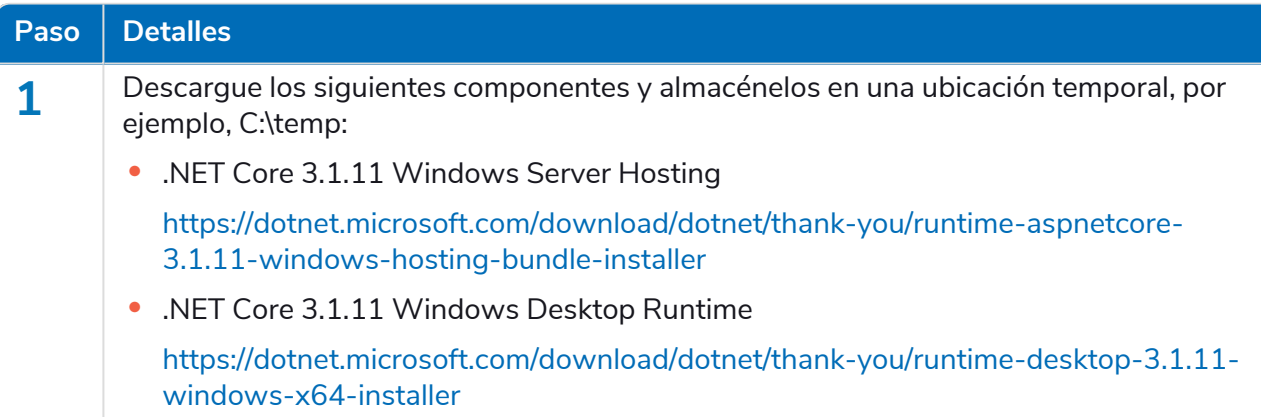

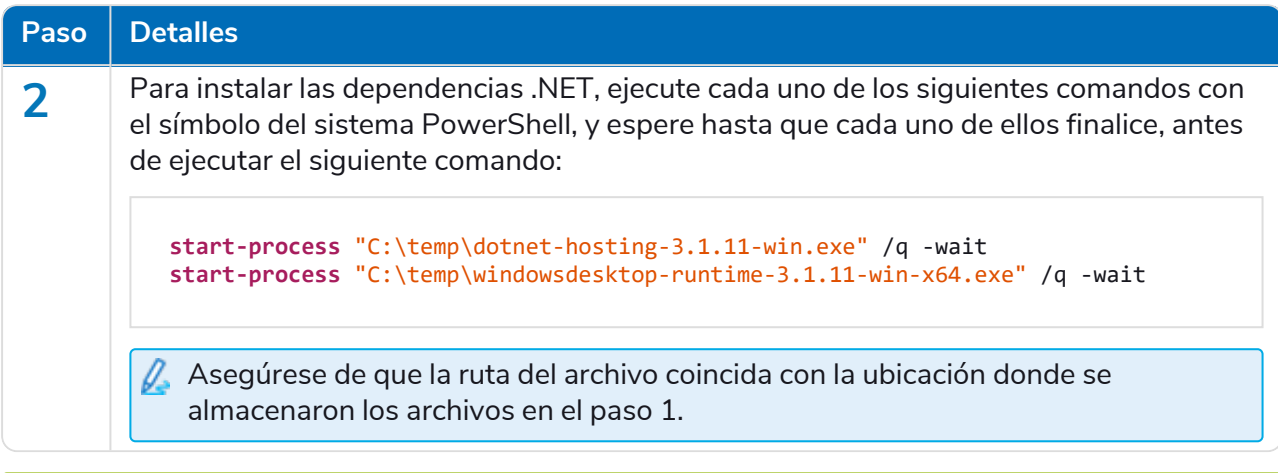

Para ver este paso de instalación, vea nuestro video de [instalación](https://bpdocs.blueprism.com/es-la/video/install-dot-net.htm) de .NET.

- 2. Descargue el actualizador de Hub e Interact de Blue Prism para la versión 4.3 a 4.4 del [portal](https://portal.blueprism.com/product/related-products/blue-prism-interact-premise) de Blue [Prism](https://portal.blueprism.com/product/related-products/blue-prism-interact-premise).
- 3. Descomprima el instalador en el equipo donde están instalados Hub e Interact 4.3. Este contiene dos archivos:
	- **•** Blue Prism Interact y Hub Upgrader.exe: el ejecutable de actualización.
	- **•** BluePrismHubAndInteractUpdate4.4.bin: el archivo binario necesario para actualizar a 4.4.

Estos archivos deben guardarse en el mismo directorio.

4. Haga doble clic en el ejecutable del actualizador para iniciar el asistente del actualizador, y en la pantalla Bienvenido al actualizador de Interact y Hub, haga clic en **Siguiente**.

Si no ha instalado .NET Framework 3.1.11 o posterior, se muestra la pantalla Requisitos previos y deberá salir del instalador y actualizar .NET Framework.

- 5. En la pantalla del EULA, lea el EULA y, si acepta los términos, seleccione la casilla de verificación y haga clic en **Siguiente**.
- 6. En la pantalla Listo para actualizar a 4.4, haga clic en **Siguiente** para actualizar Hub e Interact a 4.4.
- 7. En la pantalla de Actualización completa de Blue Prism Interact y Blue Prism Hub, haga lo siguiente:
	- **•** Cuando la actualización se complete correctamente, haga clic en **Finalizar**.
	- **•** Si la instalación falló, la opción **Ver registro** le dará detalles del error que se encontró. Para obtener más información, consulte Solución de problemas de [actualizaciones](#page-21-0).
- 8. Reinicie el servicio de RabbitMQ.
- 9. Reinicie todos los grupos de aplicaciones.
- 10. Reinicie Internet Information Services.
- 11. Repita el proceso en todos los equipos en los que esté instalado Hub.
- Los complementos se actualizan automáticamente a la versión más reciente como parte del proceso de actualización.

## <span id="page-15-0"></span>Actualización de Hub e Interact 4.4 a la versión 4.5

Se recomienda que programe la actualización para que se realice fuera del horario de trabajo.

### Requisitos previos

- **•** La versión 4.4 de Hub o Interact está instalada.
- **•** Todos tienen la sesión cerrada en Authentication Server.
- **•** Se guardó una copia de seguridad de todas las bases de datos relevantes. Aunque las bases de datos no se ven afectadas por la actualización, se recomienda realizar una copia de seguridad de las bases de datos antes de realizar cualquier actualización.
- **•** Permisos suficientes de la base de datos para configurar la nueva base de datos creada como parte de esta actualización, como dbcreator o sysadmin.
- **•** 2.5 GB de espacio libre en disco en el servidor donde Hub y/o Interact están instalados: esto es necesario para la copia de seguridad que se crea hasta que se complete el proceso de instalación. Elimine las copias de seguridad de las actualizaciones anteriores.

El actualizador detiene automáticamente cualquier sitio web en ejecución como parte del proceso de actualización. No es necesario que los detenga manualmente.

### Requisitos previos adicionales para la Blue Prism Decision

Blue Prism® Decision es un nuevo complemento opcional controlado por licencia que está disponible en Hub 4.5. Si su organización desea utilizar Decision, se requieren los siguientes requisitos previos adicionales antes de ejecutar el actualizador:

- **•** Necesitará un certificado SSL para el nuevo contenedor de Blue Prism Decision Model Service.
- **•** Deberá instalar el contenedor de Blue Prism Decision Model Service utilizado por Decision.

Para obtener más información, consulte Instalar Blue Prism [Decision.](https://bpdocs.blueprism.com/hub-interact/4-6/es-la/decision/decision-install.htm)

Los detalles de la URL y el certificado SSL deben ingresarse en el actualizador de Hub e Interact de Blue Prism; consulte el [paso](#page-16-0) 5 a continuación.

#### Pasos de la actualización

- 1. Descargue el actualizador de Hub e Interact de Blue Prism para la versión 4.4 a 4.5 del [portal](https://portal.blueprism.com/product/related-products/blue-prism-interact-premise) de Blue [Prism](https://portal.blueprism.com/product/related-products/blue-prism-interact-premise).
- 2. Descomprima el instalador en el equipo donde están instalados Hub e Interact 4.4. Este contiene dos archivos:
	- **•** Blue Prism Interact y Hub Upgrader.exe: el ejecutable de actualización.
	- **•** BluePrismHubAndInteractUpdate4.5.bin: el archivo binario necesario para actualizar a 4.5.

Estos archivos deben guardarse en el mismo directorio.

- 3. Haga doble clic en el ejecutable del actualizador para iniciar el asistente del actualizador, y en la pantalla Bienvenido al actualizador de Interact y Hub, haga clic en **Siguiente**.
	- La pantalla Bienvenido al actualizador de Interact y Hub le permite ejecutar el actualizador en cualquiera de los idiomas compatibles con Blue Prism. Si es necesario, seleccione otro idioma para el actualizador de la lista desplegable. El idioma predeterminado es el inglés (Estados Unidos).
- 4. En la pantalla del EULA, lea el EULA y, si acepta los términos, seleccione la casilla de verificación y haga clic en **Siguiente**.
- <span id="page-16-0"></span>5. En la pantalla Configuración de Blue Prism Decision (opcional), si desea utilizar Decision, complete la siguiente información:
	- Este paso solo se requiere si va a utilizar Blue Prism Decision. De lo contrario, haga clic en **Omitir** para saltar al [paso](#page-17-0) 7.

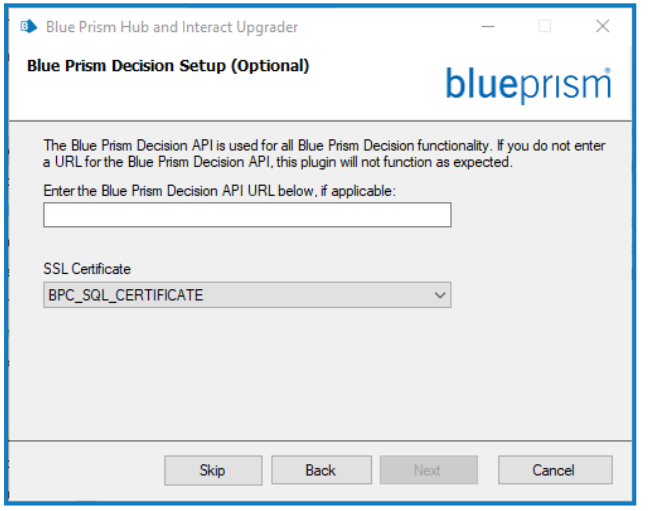

- a. Ingrese la URL para el contenedor del servicio del modelo de Blue Prism Decision seguido del número de puerto. La URL debe tener el formato https://<FQDN>:<port number>, por ejemplo, https://decision.blueprism.com:50051.
	- La URL debe coincidir con el FQDN que se especificó en el certificado. El número de puerto debe coincidir con el puerto que se definió cuando el contenedor se configuró para ejecutarse. Para obtener más información, consulte [Instalar](https://bpdocs.blueprism.com/hub-interact/4-6/es-la/decision/decision-install.htm) Blue Prism [Decision](https://bpdocs.blueprism.com/hub-interact/4-6/es-la/decision/decision-install.htm).
- b. Seleccione el certificado SSL adecuado.
- c. Haga clic en **Siguiente**.

6. En la pantalla Configurar la conexión SQL de Blue Prism Decision:

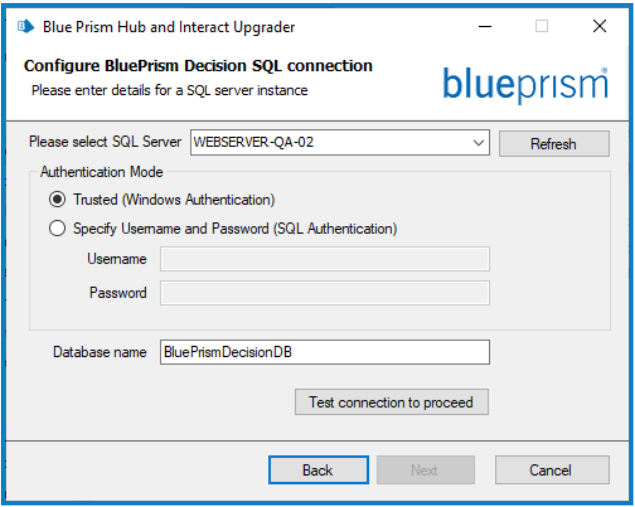

- a. Configurar los ajustes para la base de datos de Blue Prism Decisional proporcionar el nombre de host o la dirección IP del Servidor SQL y las credenciales de la cuenta para crear la base de datos:
	- **•** Si selecciona **Autenticación de Windows**, la cuenta debe tener los permisos correspondientes.
	- **•** Si selecciona **Autenticación de SQL**, ingrese el nombre de usuario y la contraseña.
		- Debe asegurarse de que la contraseña de su base de datos no contenga un signo igual (=) o un punto y-coma (;). Estos caracteres no son compatibles y provocarán problemas al intentar conectarse a la base de datos.

El nombre de la base de datos puede dejarse como valor predeterminado o cambiarse según sea necesario.

- b. Haga clic en **Probar conexión para continuar** para probar las credenciales SQL y verificar la conectividad. Una notificación mostrará el resultado de la prueba. Solo podrá pasar al siguiente paso si la prueba es exitosa.
- c. Haga clic en **Siguiente**.
- <span id="page-17-0"></span>7. En la pantalla Listo para actualizar a 4.5, haga clic en **Siguiente** para actualizar Hub e Interact a 4.5.
- 8. En la pantalla de Actualización completa de Blue Prism Interact y Blue Prism Hub, haga lo siguiente:
	- **•** Cuando la actualización se complete correctamente, haga clic en **Finalizar**.
	- **•** Si la instalación falló, la opción **Ver registro** le dará detalles del error que se encontró. Para obtener más información, consulte Solución de problemas de [actualizaciones](#page-21-0).
- 9. Reinicie el servicio de RabbitMQ.
- 10. Reinicie todos los grupos de aplicaciones.
- 11. Reinicie Internet Information Services.
- 12. Repita el proceso en todos los equipos en los que esté instalado Hub.

Los complementos se actualizan automáticamente a la versión más reciente como parte del proceso de actualización.

### <span id="page-18-0"></span>Actualización de Hub e Interact 4.5 a la versión 4.6

Como parte de esta actualización:

- **•** La función Autenticación de Windows se instala en IIS y se aplica al sitio web del Authentication Server.
- **•** Se crean nuevas colas en RabbitMQ; deberá eliminar manualmente las colas antiguas.
- **•** La URL de la Blue Prism API se elimina del archivo de configuración del servidor web; esto evita que Control Room pueda comunicarse con Blue Prism. Para seguir usando Control Room, deberá volver a ingresar esta URL iniciando sesión en Hub como administrador e ingresando la URL en la sección **Configuración de la API** en la página [Administración](https://bpdocs.blueprism.com/hub-interact/4-6/en-us/hub/ug-hub-environment-management.htm) del entorno.

Debe ingresar la URL completa, incluido el protocolo, como http:// o https://. Por ejemplo: https://bpapi.sudominio.com

Se recomienda que programe la actualización para que se realice fuera del horario de trabajo.

#### Requisitos previos

- **•** La versión 4.5 de Hub o Interact está instalada.
- **•** Todos tienen la sesión cerrada en Authentication Server.
- **•** Se guardó una copia de seguridad de todas las bases de datos relevantes. Aunque las bases de datos no se ven afectadas por la actualización, se recomienda realizar una copia de seguridad de las bases de datos antes de realizar cualquier actualización.
- **•** 2.5 GB de espacio libre en disco: esto es necesario para la copia de seguridad que se crea hasta que se complete el proceso de instalación. Elimine las copias de seguridad de las actualizaciones anteriores.

El actualizador detiene automáticamente cualquier sitio web en ejecución como parte del proceso de actualización. No es necesario que los detenga manualmente.

#### Pasos de la actualización

- 1. Detenga todos los grupos de aplicaciones para los sitios de Hub e Interact.
- 2. Abra RabbitMQ y elimine todas las colas que comiencen con lo siguiente:
	- BPC\*
	- Connect<sup>\*</sup>
	- **•** ImsServer.\*
	- **•** Interact.\*
- 3. Descargue el actualizador de Blue Prism Interact y Blue Prism Hub para la versión 4.5 a 4.6 del [portal](https://portal.blueprism.com/product/related-products/blue-prism-interact-premise) de Blue Prism.
- 4. Descomprima el instalador en el equipo donde están instalados Hub e Interact 4.5. Este contiene dos archivos:
	- **•** Blue Prism Interact y Hub Upgrader.exe: el ejecutable de actualización.
	- **•** BluePrismHubAndInteractUpdate4.6.bin: el archivo binario necesario para actualizar a 4.6.

Estos archivos deben guardarse en el mismo directorio.

- 5. Haga doble clic en el ejecutable del actualizador para iniciar el asistente del actualizador, y en la pantalla Bienvenido al actualizador de Interact y Hub, haga clic en **Siguiente**.
- 6. En la pantalla del EULA, lea el EULA y, si acepta los términos, seleccione la casilla de verificación y haga clic en **Siguiente**.
- 7. En la pantalla Listo para actualizar a 4.6, haga clic en **Siguiente** para actualizar Hub e Interact a 4.6.
- 8. En la pantalla de Actualización completa de Blue Prism Interact y Blue Prism Hub, haga lo siguiente:
	- **•** Cuando la actualización se complete correctamente, haga clic en **Finalizar**.
	- **•** Si la instalación falló, la opción **Ver registro** le dará detalles del error que se encontró. Para obtener más información, consulte Solución de problemas de [actualizaciones](#page-21-0).
- 9. Repita el proceso en todos los equipos en los que esté instalado Hub o Interact.
- 10. Si está utilizando la Blue Prism API, inicie sesión en Hub como administrador e ingrese la URL de la API en la página [Administración](https://bpdocs.blueprism.com/hub-interact/4-6/en-us/hub/ug-hub-environment-management.htm) del entorno.

Los complementos se actualizan automáticamente a la versión más reciente como parte del proceso de actualización.

## Actualización de Interact API VBO

El Interact API VBO se utiliza dentro del cliente interactivo de Blue Prism, y se actualiza de manera independiente para utilizar cualquier característica nueva dentro del servicio de API de Interact que esté disponible cuando se actualiza Interact. La última versión del VBO está disponible en el archivo zip del lanzamiento del servicio API de Interact en el [portal](https://portal.blueprism.com/product/related-products/blue-prism-interact-premise) de Blue Prism.

Para actualizar el VBO, solo necesita actualizar la utilidad - Interact VBO:

- 1. Descargue el archivo de lanzamiento del servicio API de Interact del [portal](https://portal.blueprism.com/product/related-products/blue-prism-interact-premise) de Blue Prism.
- 2. Descomprima el archivo de lanzamiento del servicio API de Interact.
- 3. En el cliente interactivo de Blue Prism, seleccione **Archivo** > **Importar** > **Lanzamiento/Habilidad**. Aparece la pantalla Elegir el archivo de entrada.
- 4. Haga clic en **Examinar** y seleccione el archivo extraído de Interact API Release.bprelease, luego haga clic en **Siguiente**.

Aparece la pantalla Resolver conflictos de importación.

- 5. En la columna **Resolución**:
	- a. Deje la configuración para **Utilidad - Interact API** como **Sobrescribir el objeto de negocio existente**.
	- b. Cambie la configuración de todos los demás componentes a **No importar este objeto de negocio**.
- 6. Haga clic en **Siguiente**.

Aparece la pantalla Descripción general de registros de procesos.

- 7. Asegúrese de que solo **Utilidad - API de Interact** esté listado para importar. Si:
	- **•** Se enumeran otros componentes, haga clic en **Atrás** y cambie la configuración como se detalla en el paso 5 anterior.
	- **•** Es el único componente, haga clic en **Siguiente** para completar la importación.
- 8. Haga clic en **Finalizar**.

### <span id="page-21-0"></span>Solución de problemas de actualizaciones

#### **La actualización dice que finalizó prematuramente, lo que sucede ahora.**

El proceso de actualización se ha diseñado para que, si se detecta un error, se reanude la instalación y se restablezca la versión desde la que estaba actualizando. Durante la actualización, la carpeta backup\_4.n se crea en la ubicación de instalación (de manera predeterminada, C:\Archivos de programa (x86)\Blue Prism\), donde 4.n refleja el número de versión existente. Esto contiene una copia de los archivos instalados existentes y se utiliza como origen de reversión si se encuentra un error durante la instalación.

Puede intentar ejecutar el actualizador nuevamente. Antes de volver a intentar una actualización, lea los mensajes de error y los archivos de registro creados durante la actualización y asegúrese de que se hayan solucionado los problemas antes de volver a intentar la actualización.

Si este problema persiste, comuníquese con el soporte técnico de Blue Prism.

#### **Actualicé a la versión 4.6, pero aún se muestra la interfaz de usuario 4.1.**

Si aparece esto, borre la memoria caché de su navegador y vuelva a cargar la página.

#### **Realicé una actualización desde la versión 4.1, pero no se está creando ninguna de mis nuevas colas.**

Esto probablemente se deba a que la función de cola de Quorum no está habilitada en RabbitMQ. Si verifica los registros de Hub, verá el error "la función 'quorum\_queue' está desactivada".

1. En el servidor de agente de mensajería, ejecute el comando de RabbitMQ:

rabbitmqctl enable\_feature\_flag quorum\_queue

2. En el servidor web de Hub, reinicie los grupos de aplicaciones.

Se crean las colas.

#### **Después de una actualización, cuando intento iniciar sesión en Interact o Hub, veo un error relacionado con SignalR sobre la sobrecarga del servidor web en Internet Information Services.**

Este error es muy poco frecuente, pero si ocurre, vuelva a cargar el sitio y reinicie los grupos de aplicaciones en Internet Information Services.

#### **Cancelé una instalación durante el proceso de actualización y ahora veo errores.**

Se recomienda que las instalaciones no se cancelen durante el proceso de actualización. Sin embargo, aunque se pueden ver errores, la operación de reversión se completará correctamente.